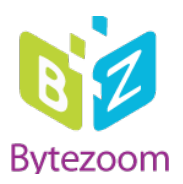

# **SMARTFORM INSPECTOR for K2 Five**

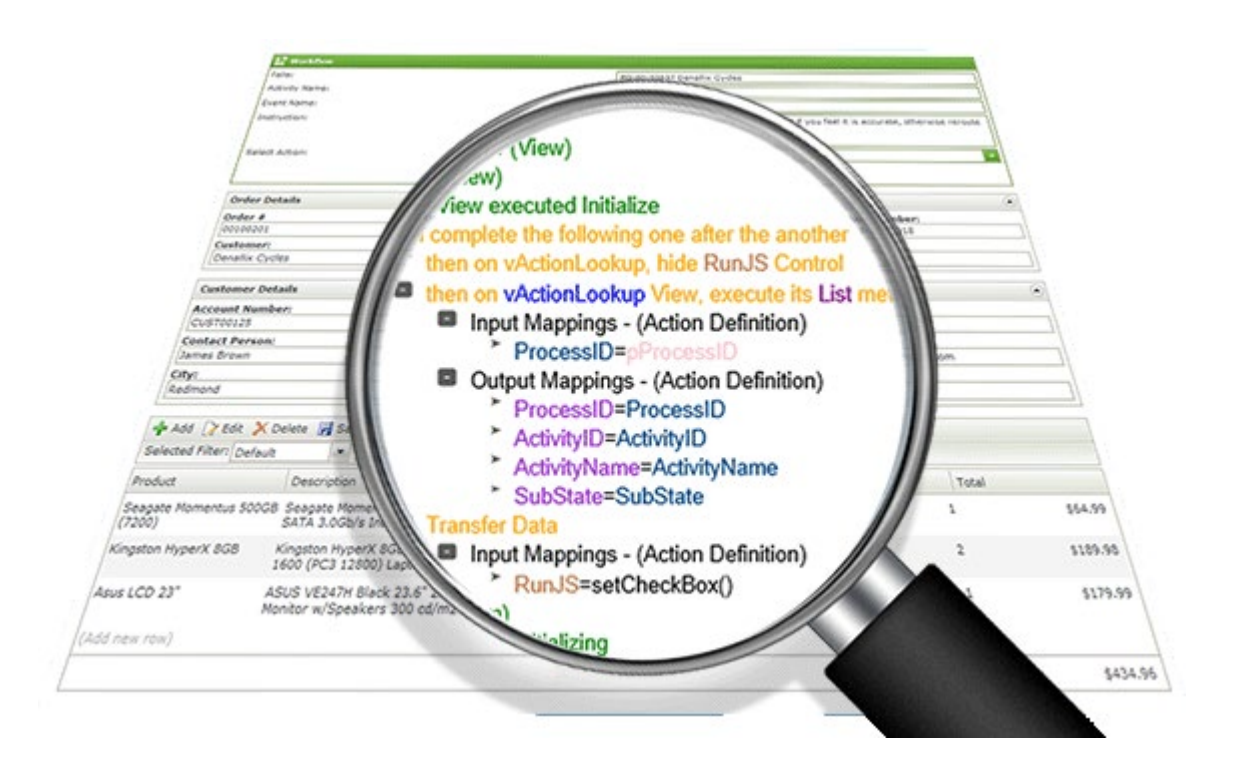

# User Guide

April 2020

Copyright © 2014 – 2020 Bytezoom LLC

[http://www.bytezoom.com](http://www.bytezoom.com/)

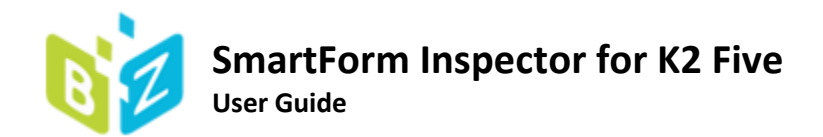

# Contents

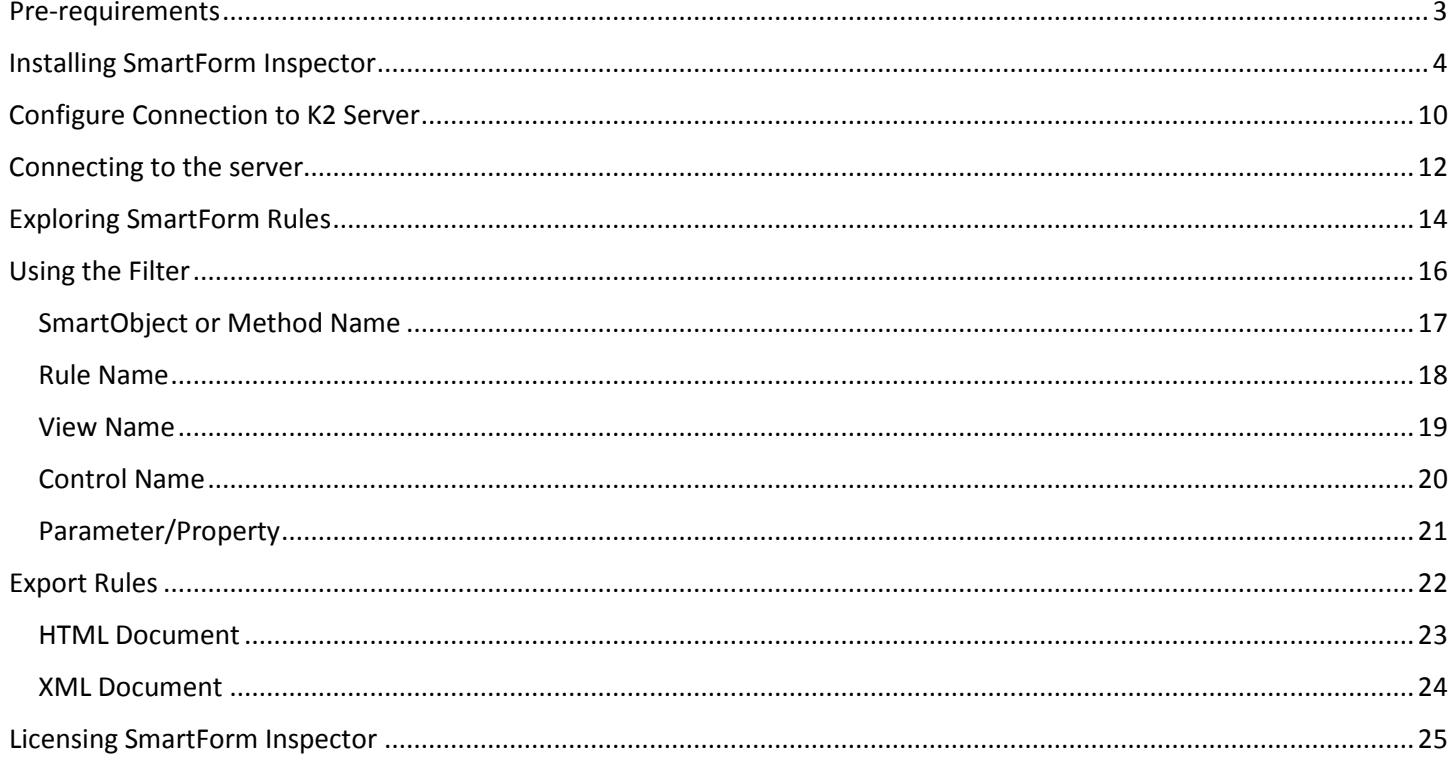

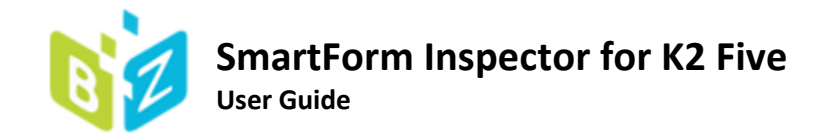

## <span id="page-2-0"></span>Pre-requirements

If SmartForm Inspector will install to non K2 Server, it requires to install K2 client libraries same version as K2 Server.

Use K2 Setup Manager:[<https://help.k2.com/onlinehelp/k2five/icg/5.3/default.htm#Install/Manual/ClientTools.htm>]

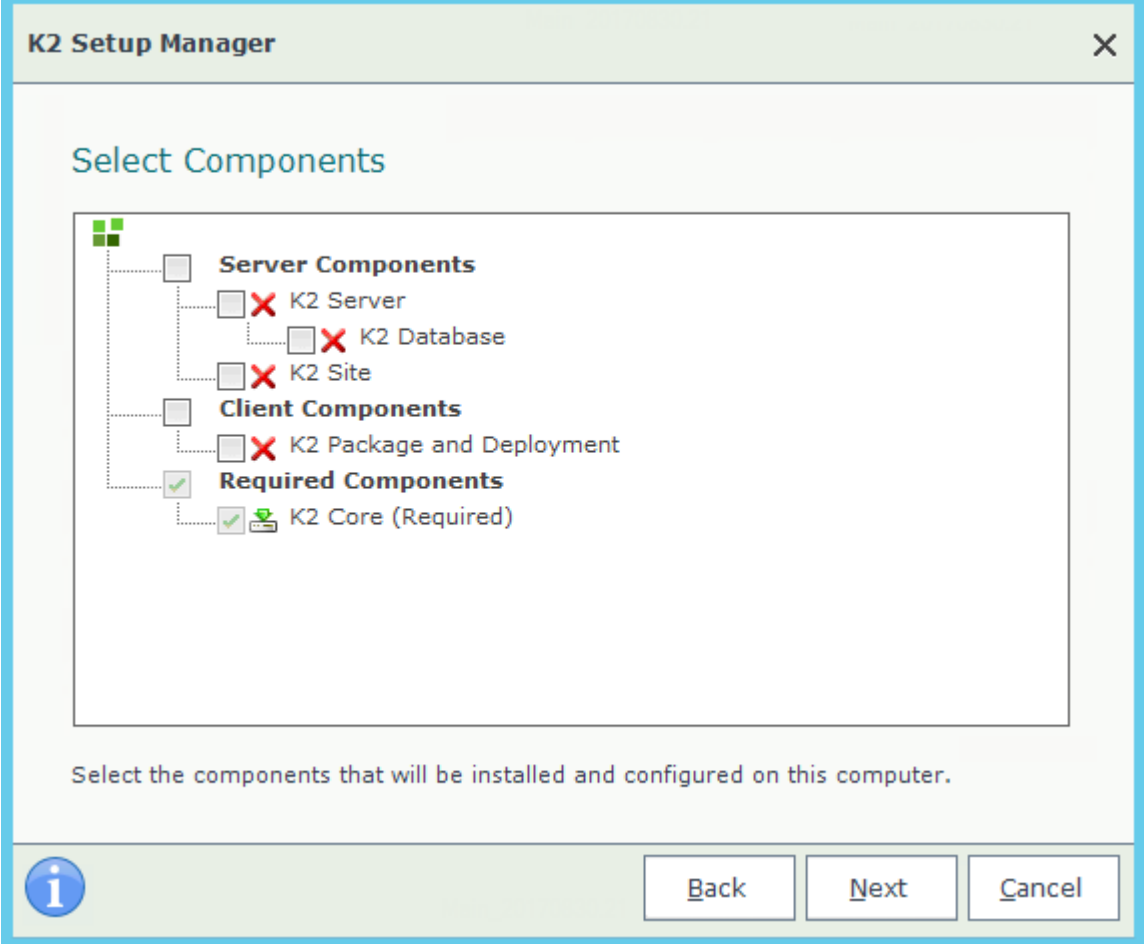

Also, check is K2 Server available by TCP/IP and port 5555 is open.

88 Administrator: Command Prompt

```
::\Users\administrator.SMARTK2>ping 172.30.3.77:
inging 172.30.3.77 with 32 bytes of data:
Reply from 172.30.3.77: bytes=32 time<1ms TTL=128
Reply from 172.30.3.77: bytes=32 time<1ms TTL=128
Reply from 172.30.3.77: bytes=32 time<1ms TTL=128
Reply from 172.30.3.77: bytes=32 time<1ms TTL=128
Ping statistics for 172.30.3.77:
   Packets: Sent = 4, Received = 4, Lost = \theta (0% loss),
Approximate round trip times in milli-seconds:
   Minimum = 0ms, Maximum = 0ms, Average = 0ms
C:\Users\administrator.SMARTK2>telnet_172.30.3.77_5555_
```
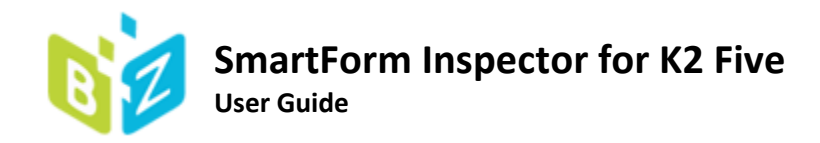

# <span id="page-3-0"></span>Installing SmartForm Inspector

- 1. Download zip file
- 2. Righ-click and choose properties
- 3. If necessary unblock the file
- 4. Click Apply and OK as shown on image below

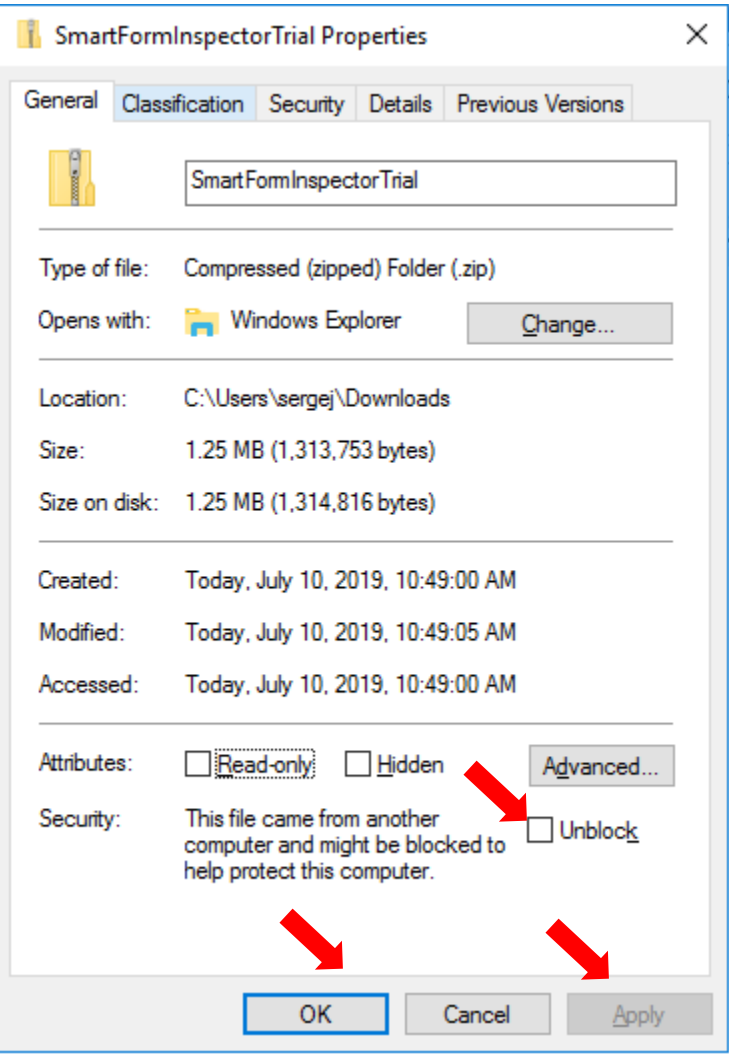

- 5. Extract all from zip file
- 6. Run the SmartForm Inspector installer **SmartFormInspector.msi** from extracted folder

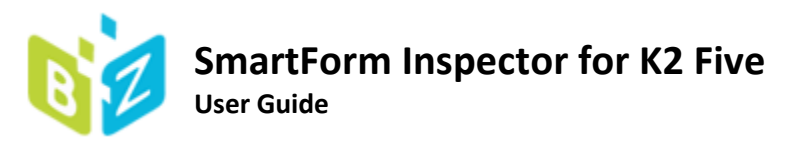

7. Click Next

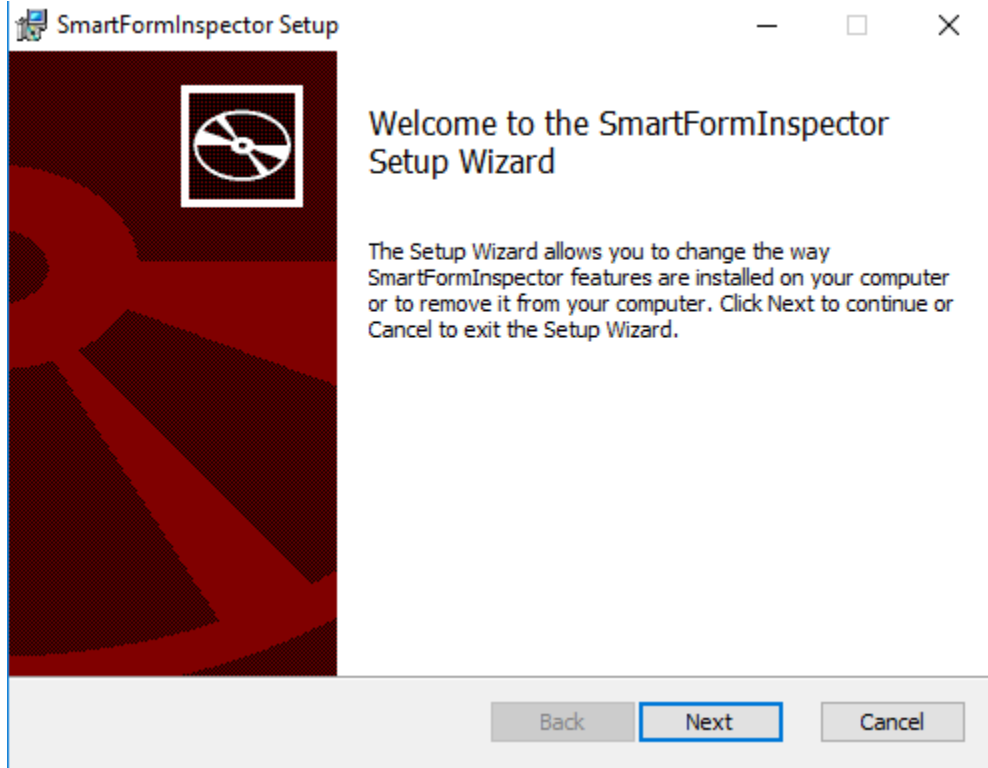

8. Check "I accept the terms in the License Agreement" check box and click **Next**.

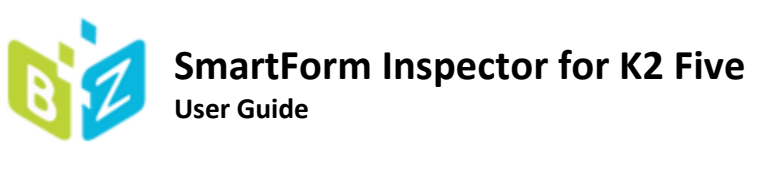

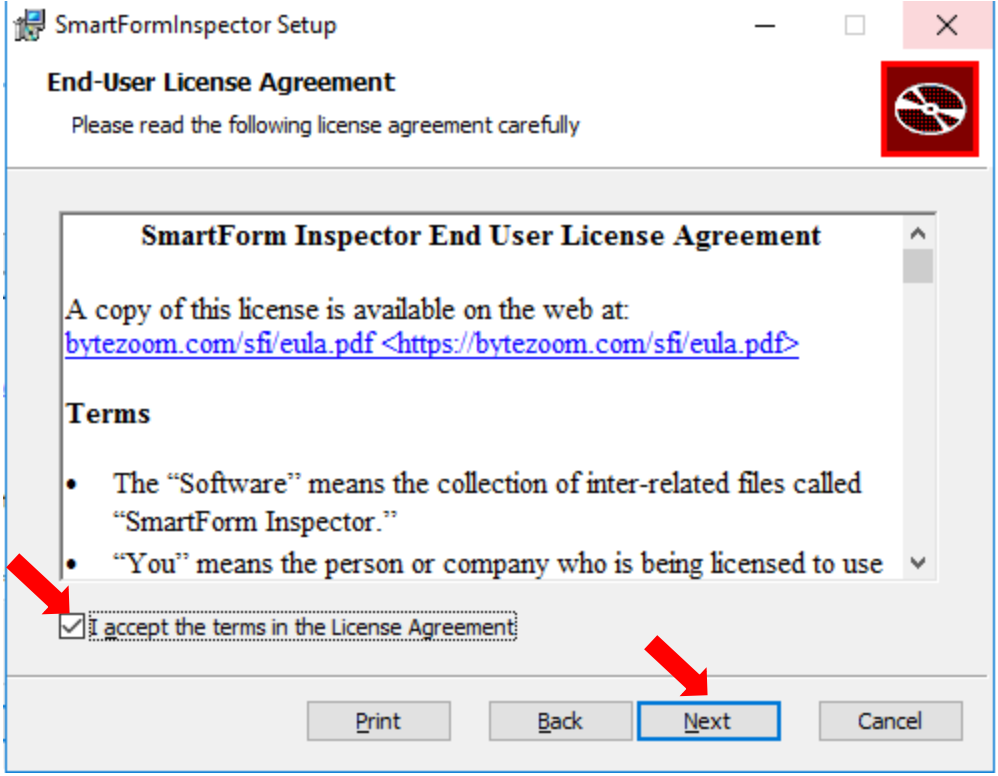

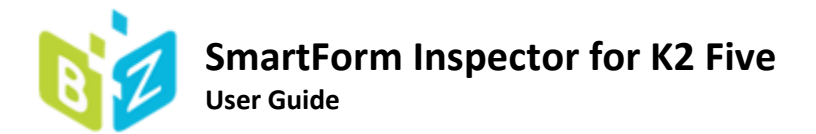

9. You can change the installation folder by clicking **Change**

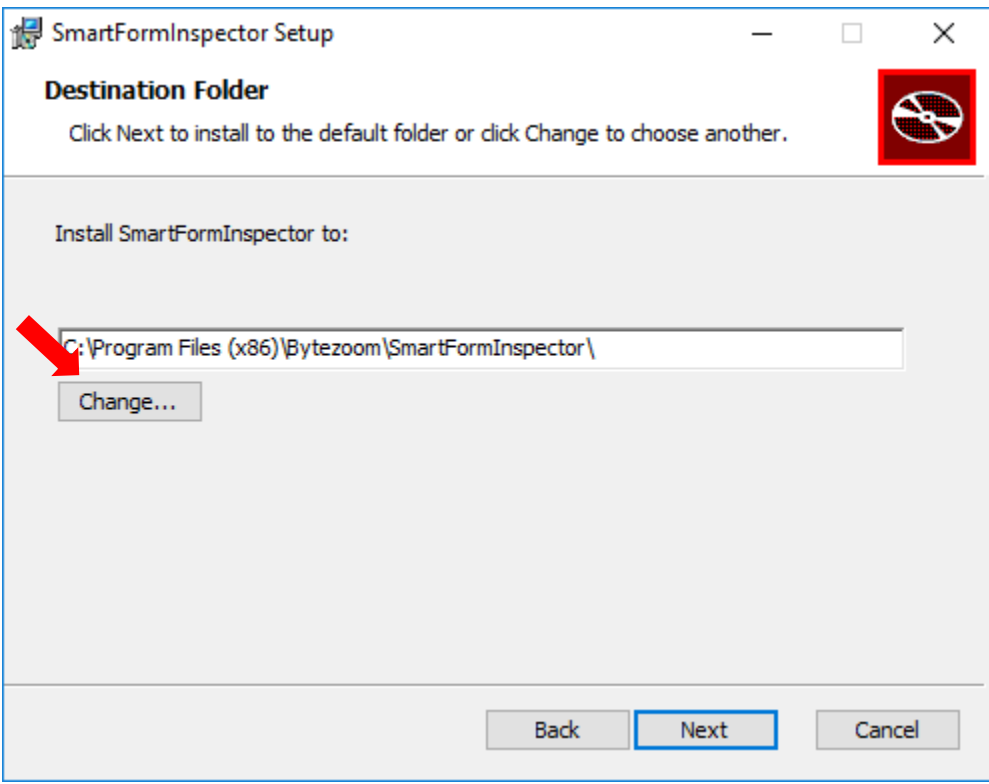

10. Select a different folder if you need and click **OK**

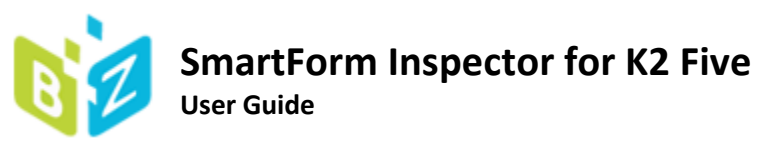

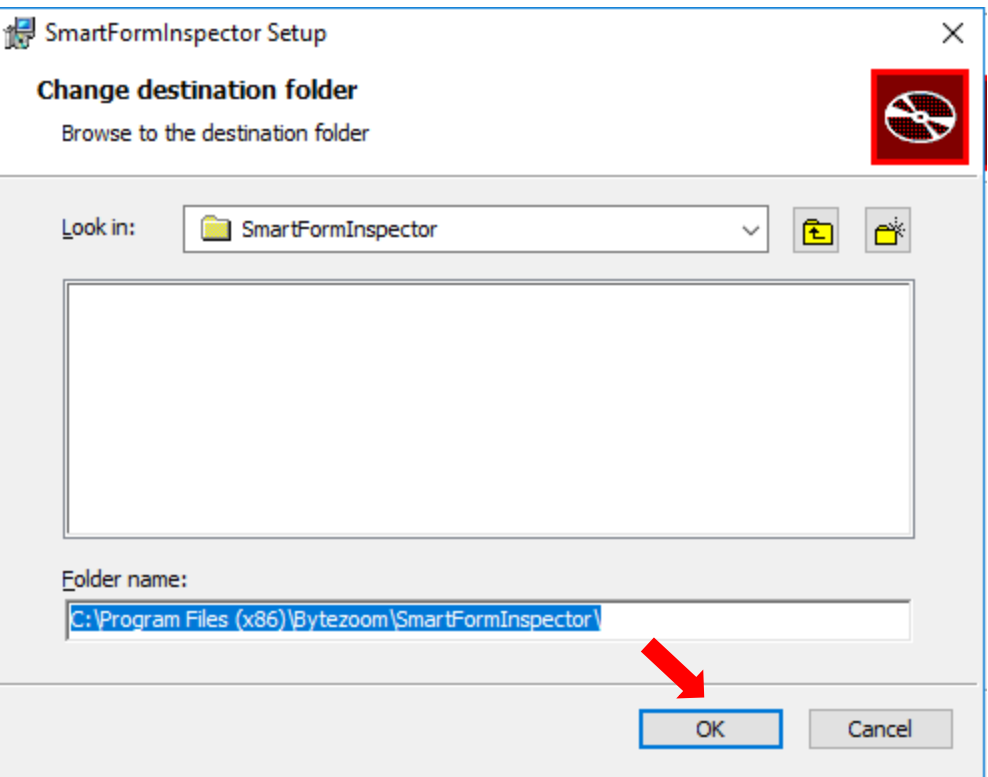

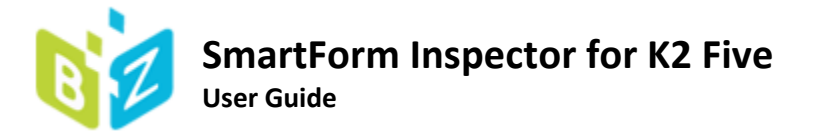

#### 11. Click **Next**

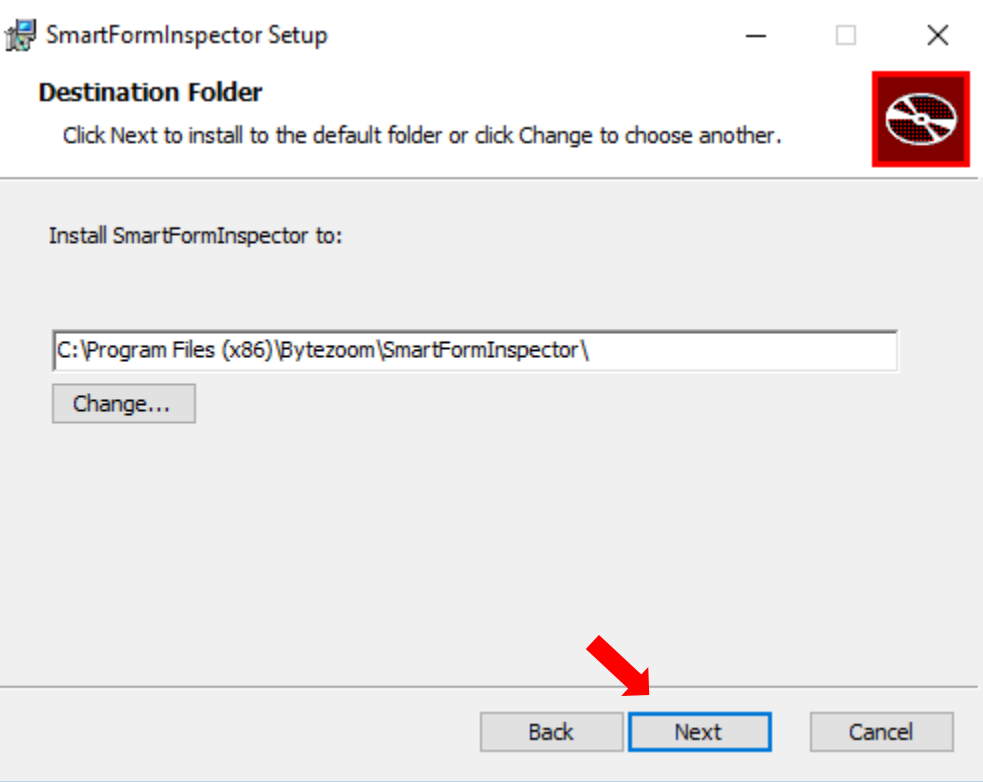

12. Click **Install** and wait until the installation is finished.

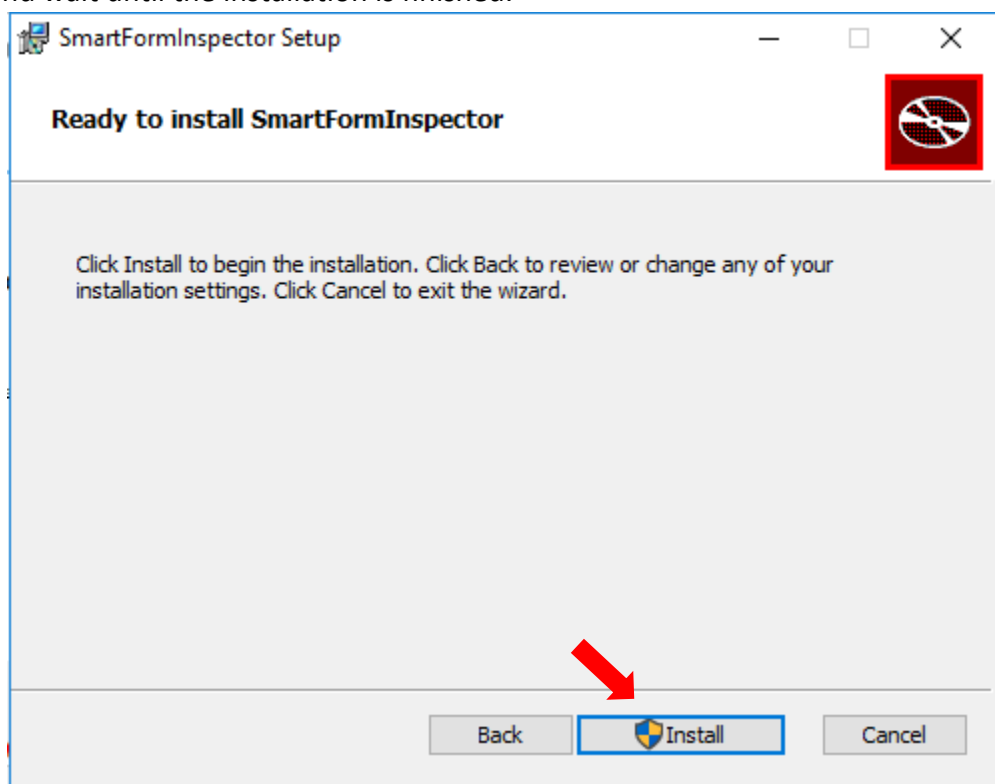

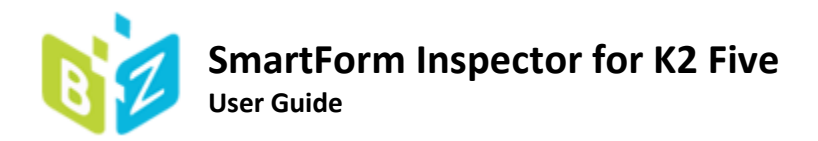

#### 13. Click **Finish.**

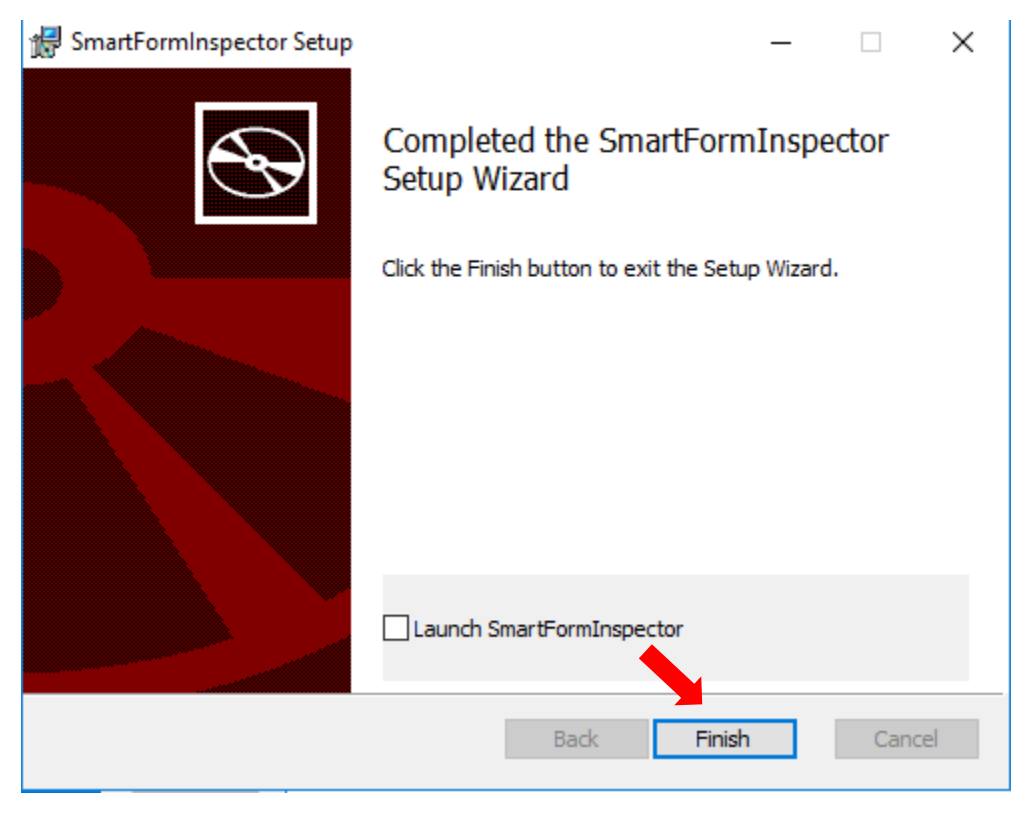

## <span id="page-9-0"></span>Configure Connection to K2 Server

Before SmartForm Inspector you need to configure a connection to a K2 Server, as described below:

- 1. Launch SmartForm Inspector.
- 2. Click **SetupEnvironment** and select any predefined environment or create **New**

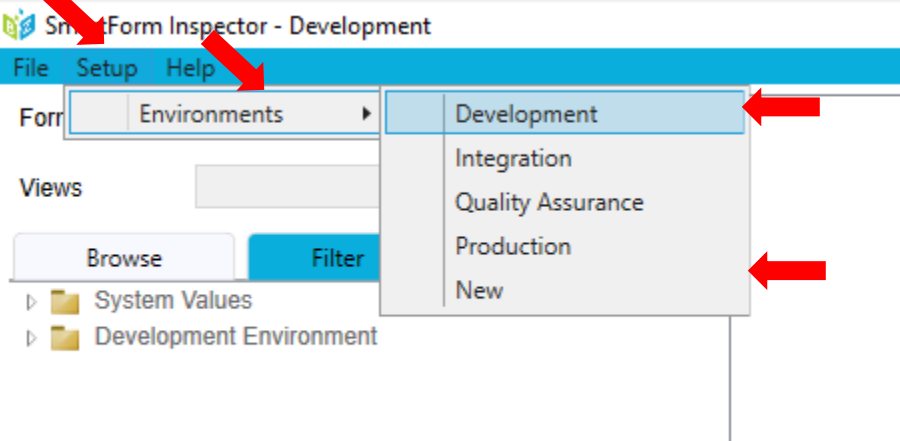

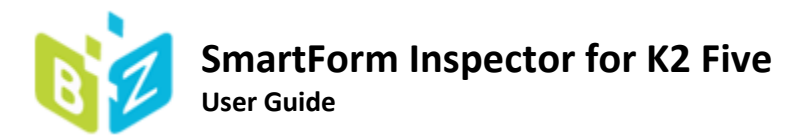

- 3. In the Environment Window specify
	- Environment Name
	- K2 Server Name or IP [:Port]
	- User ID (This should be the user's Windows login)
	- User Password

And click **Test** to ensure that entered data is correct.

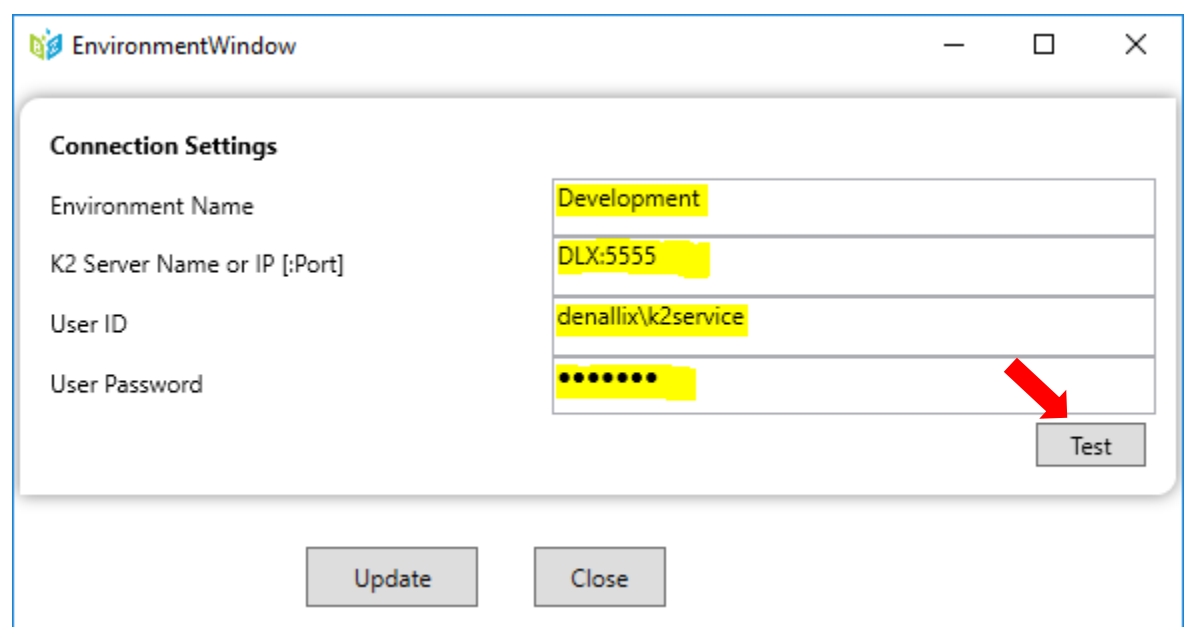

You should see message below that connection settings are correct otherwise provide correct data.

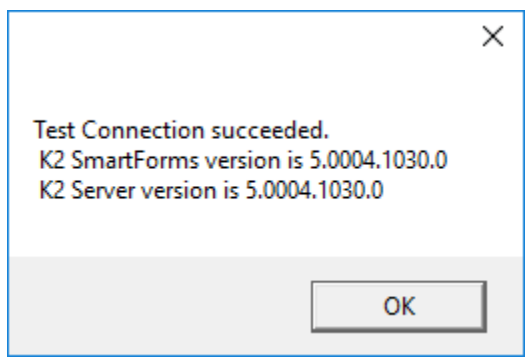

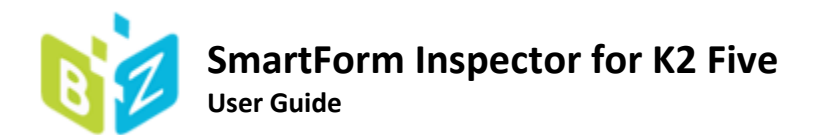

#### 4. Click **Update**

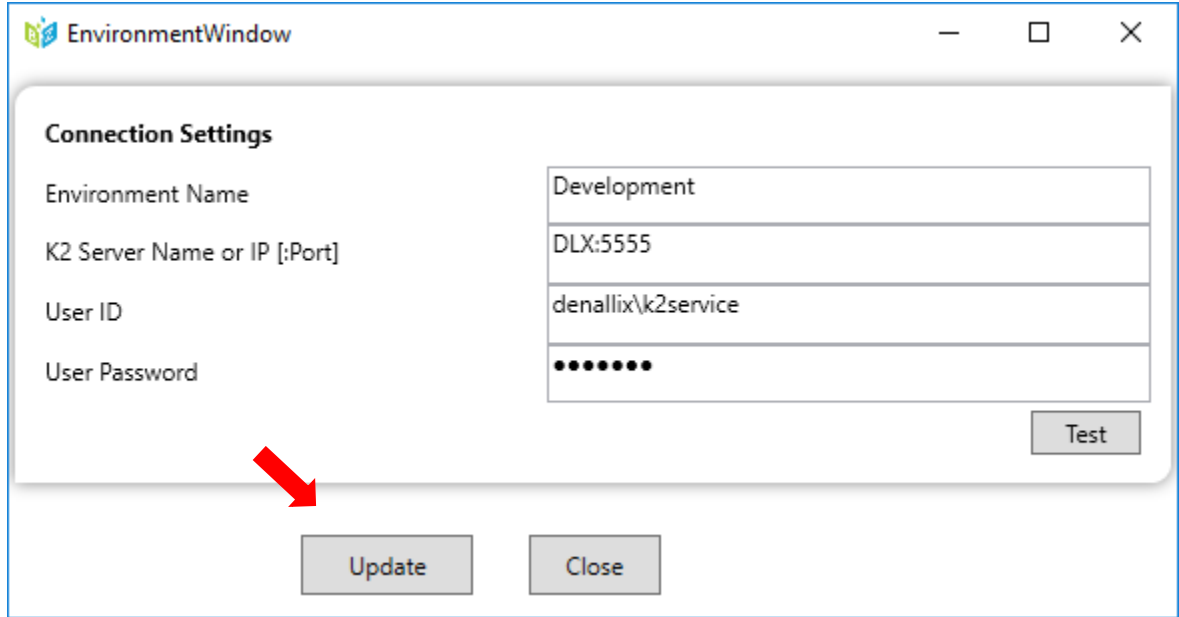

## <span id="page-11-0"></span>Connecting to the server

After configuration step is completed you can start exploring the rules.

For this click **File** $\rightarrow$  Connect to server ->[Select configured server] as shown on the image below:

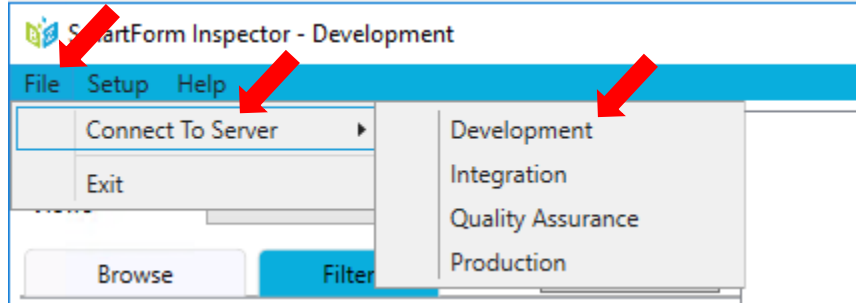

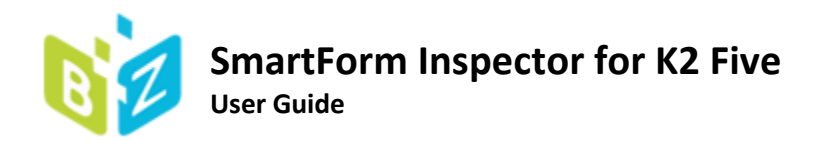

Next click the **…** button to select a form for inspecting.

In the opened window select a form and click **OK**.

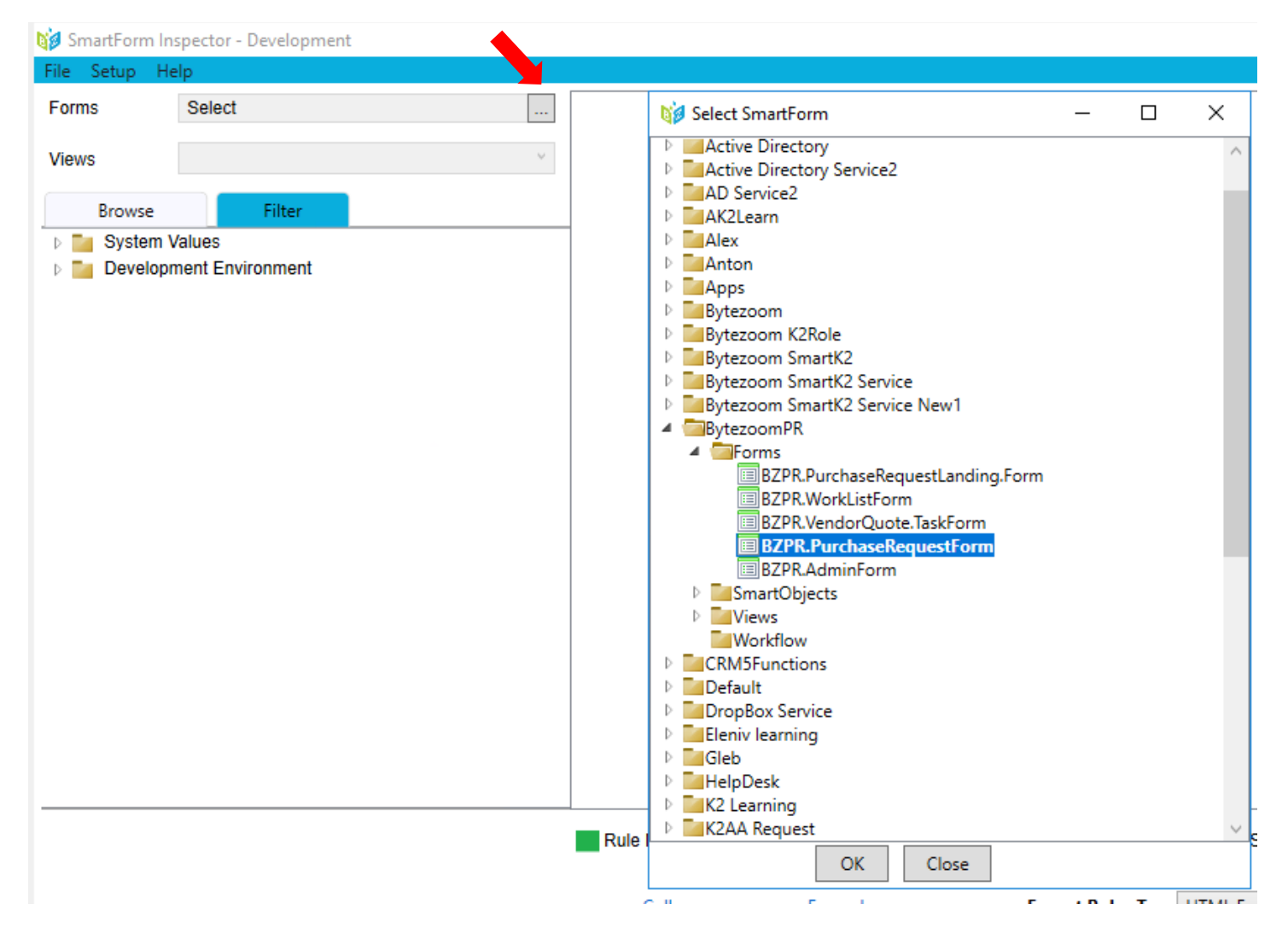

After this context of selected from will be loaded to the left panel.

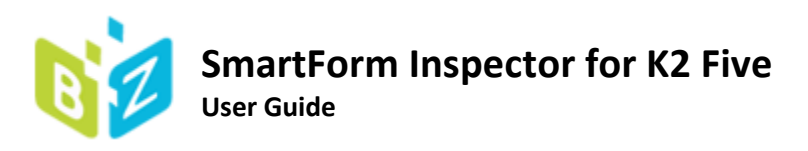

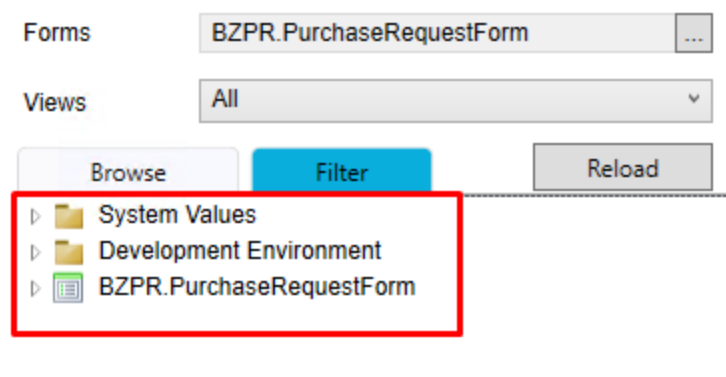

# <span id="page-13-0"></span>Exploring SmartForm Rules

Select the form and click **Details**. It will load all the rules for form.

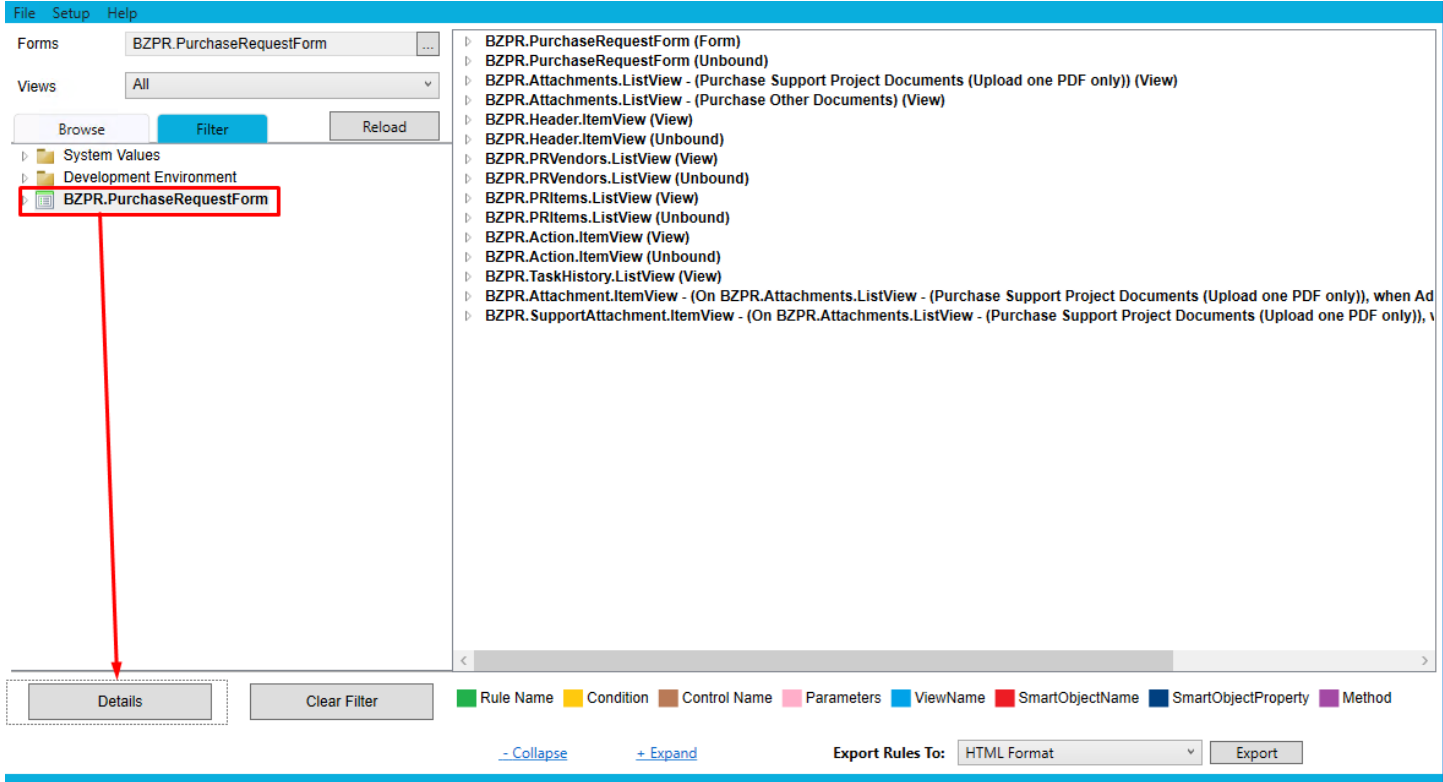

You can view what a rule consists of by clicking on the arrow to the left or by **double-clicking** the rule

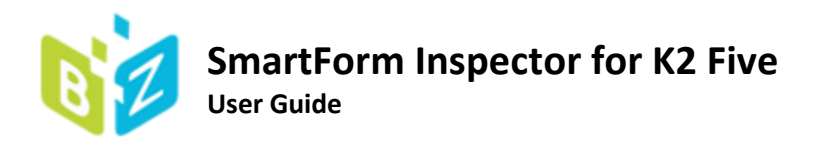

- 4 BZPR.PurchaseRequestForm (Form)
	- ▲ When the Form is Initializing
	- then complete the following one after another
	- Frame the complete the following one after anomer<br> **A** if on BZPR.PurchaseRequestForm Form, PurchaseRequestId parameter has been specified<br> **A** if on BZPR.PurchaseRequestForm Form, PurchaseRequestId parameter has been spec
		- $\blacksquare$  Then transfer data
			- ▲ Input Mappings (Action Definition) PurchaseRequestId Data Label = PurchaseRequestId
		- then complete the following one after another
	- ▷ a When Save Button is Clicked
	- ▷ a When Cancel Button is Clicked
	- ▷ a When SendEmailToQuote Button is Clicked
	- ▷ a When Button Submit is Clicked

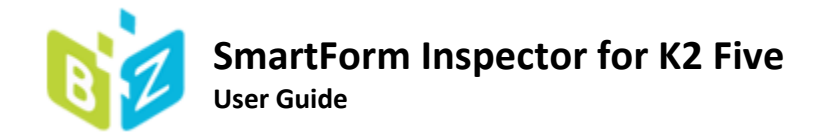

You can also **Expand** or **Collapse** all rules by one level using corresponding buttons at the bottom of the application.

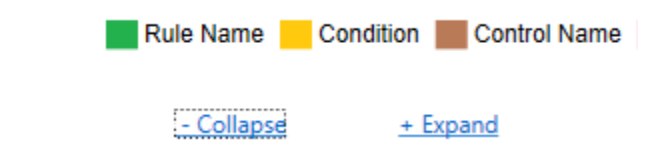

All K2 artifacts are colorized for easy distinct. You can check which color corresponds to which at the bottom of the program.

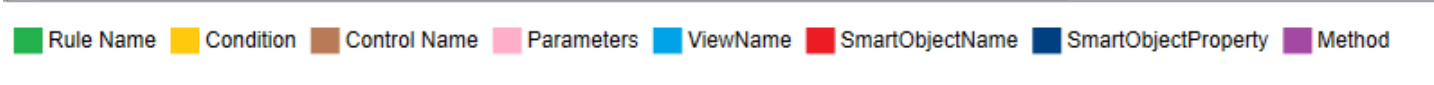

## <span id="page-15-0"></span>Using the Filter

**Contract** 

Select filter tab, you will see 5 filtering methods.

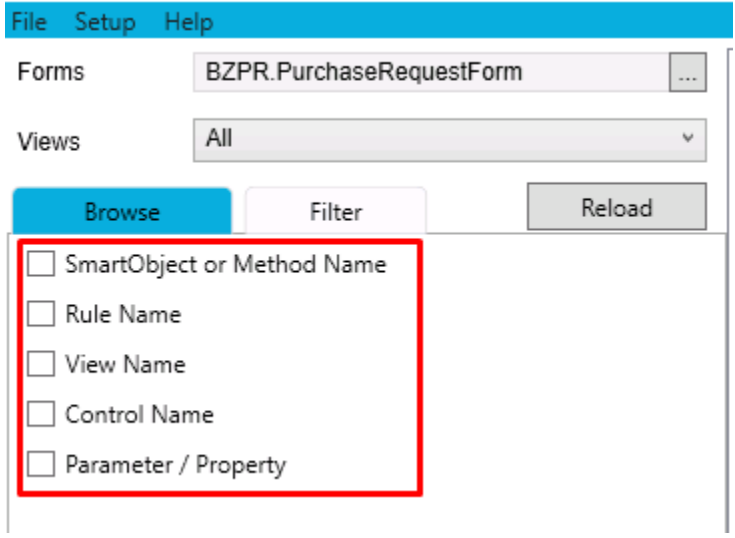

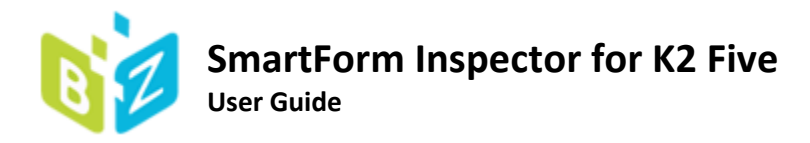

### <span id="page-16-0"></span>SmartObject or Method Name

Select "SmartObject Or Method Name", select SmatrtObjects and Methods and click Details. SFI will show all the Rules where your chosen SmartObject Or Method is used.

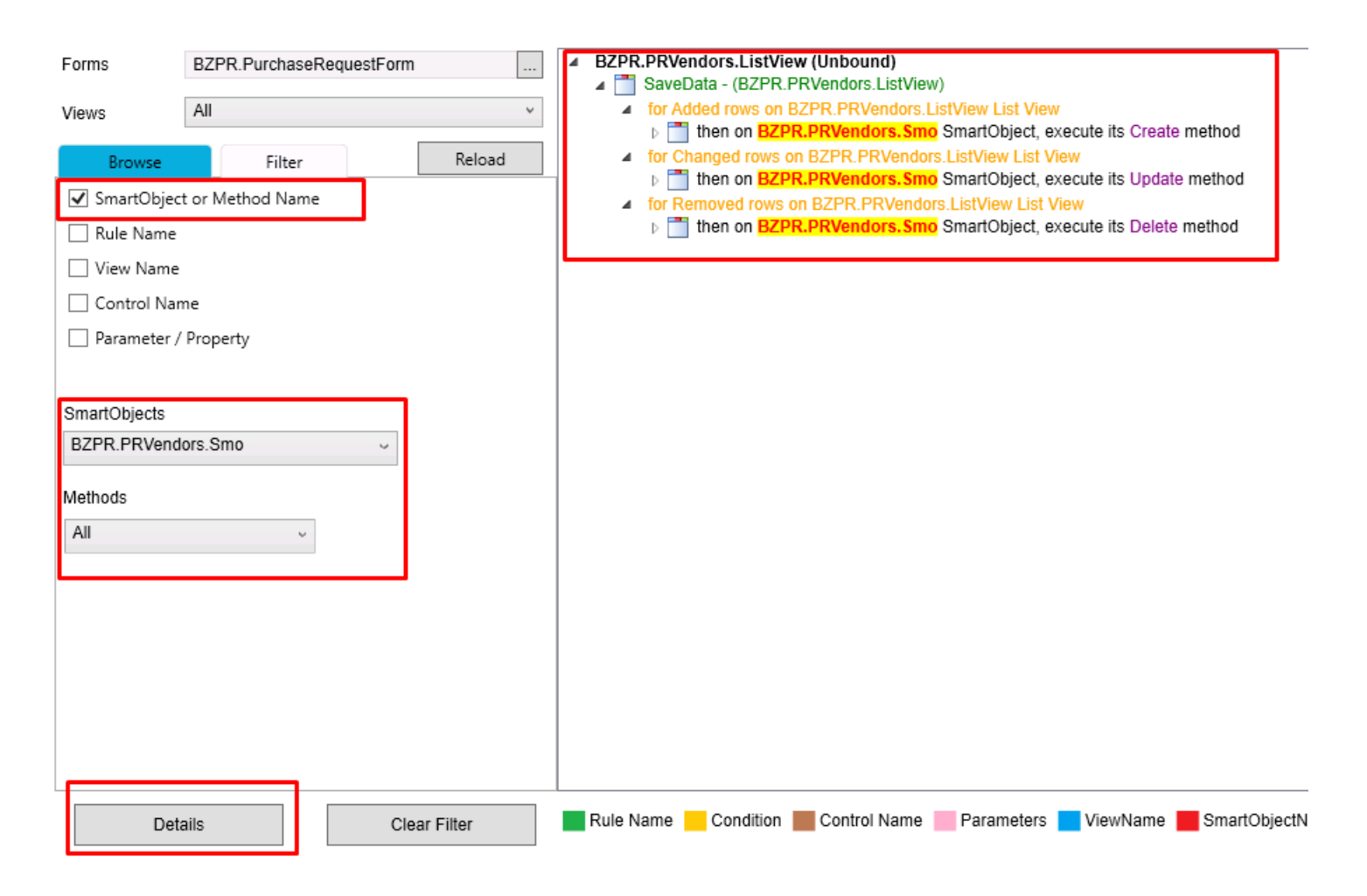

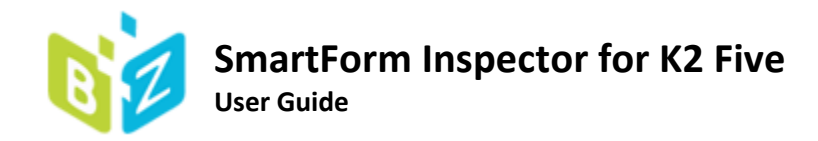

#### <span id="page-17-0"></span>Rule Name

Select Rule Name, enter rule name in Search Keyword and click Details. SFI will show all the View, Rules where your chosen Rule Name is used.

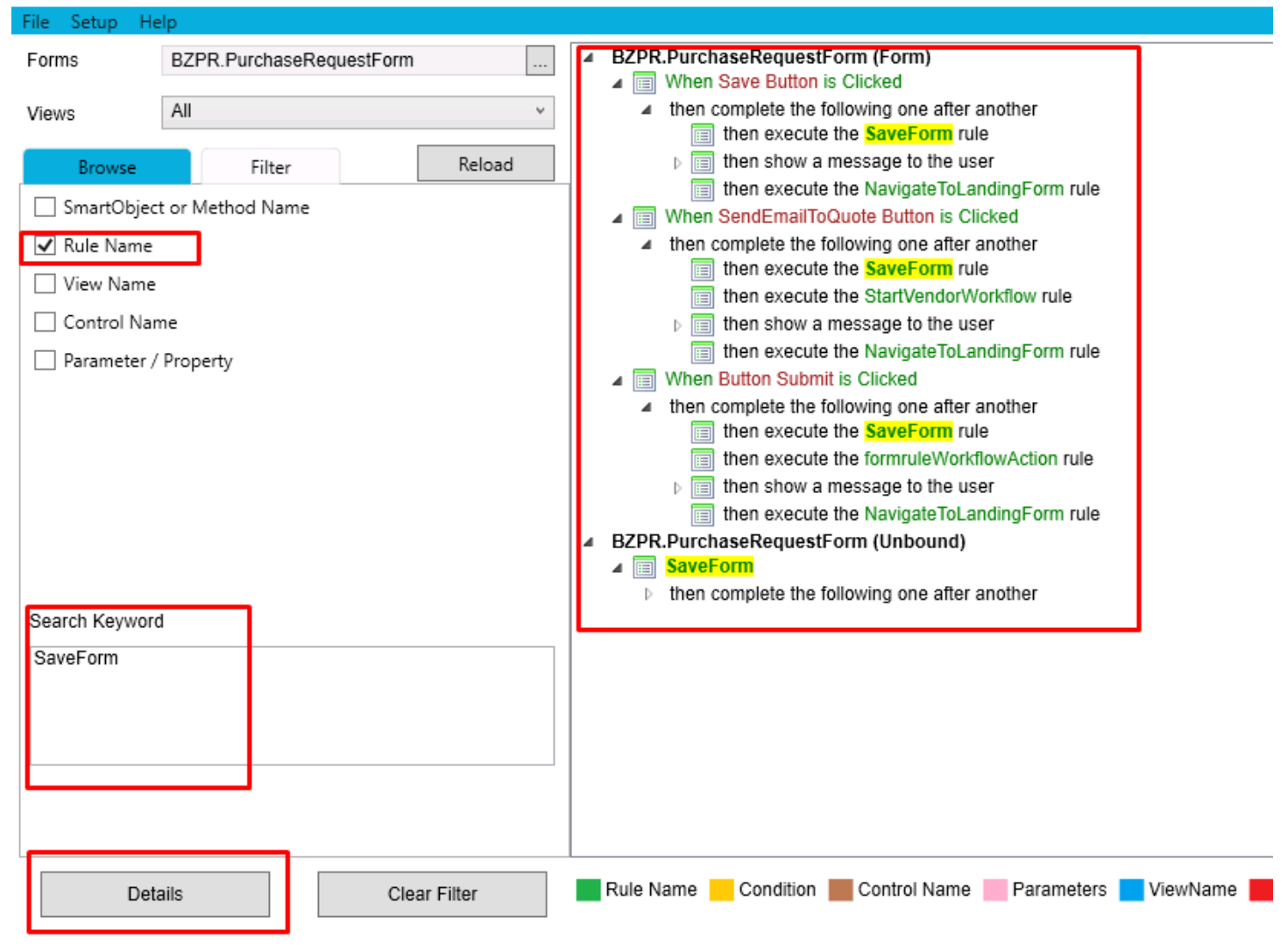

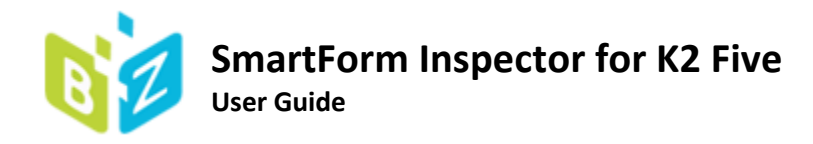

#### <span id="page-18-0"></span>View Name

Select View Name, enter view name in Search Keyword and click Details. SFI will show all the View, Rules where your chosen View Name is used.

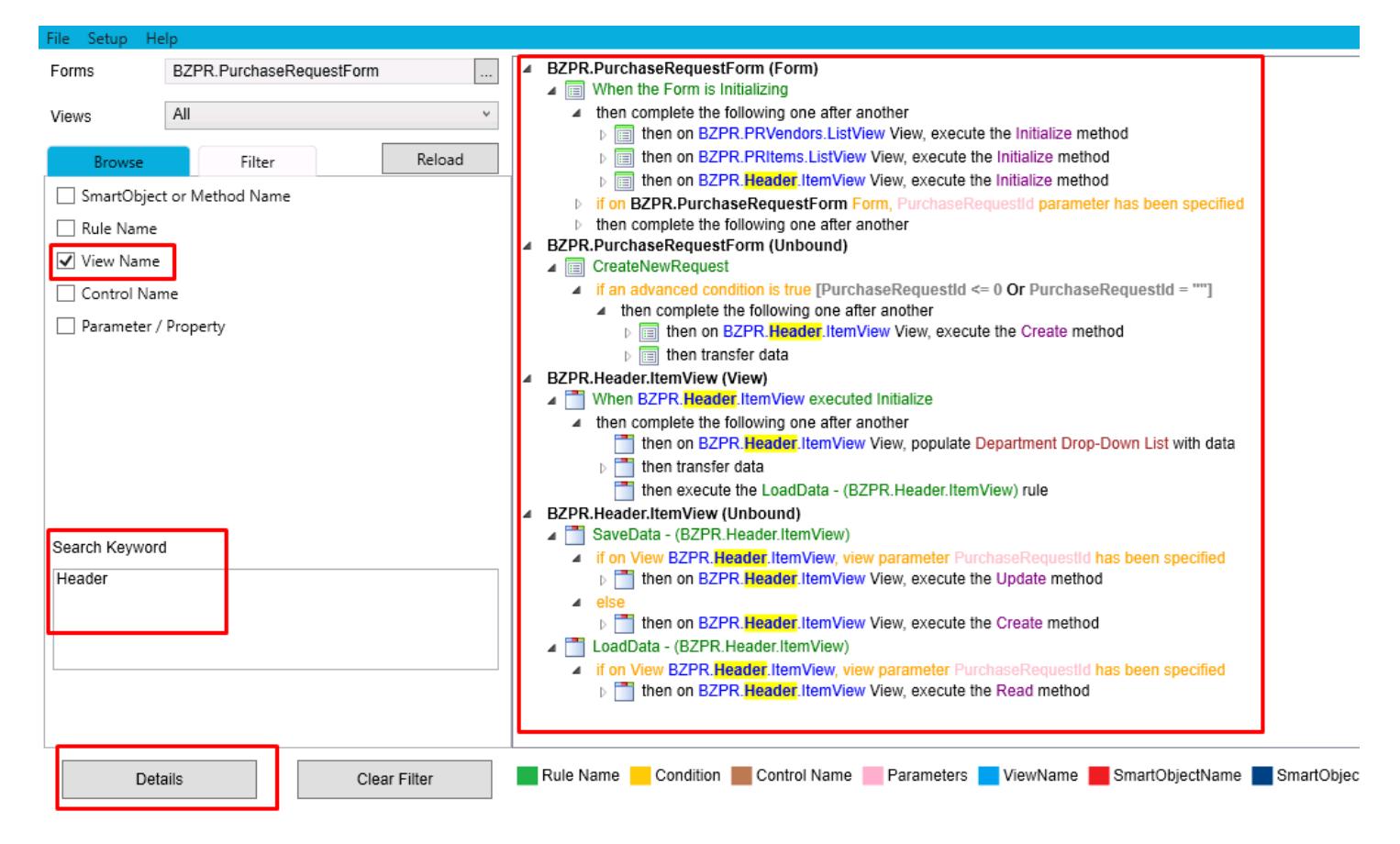

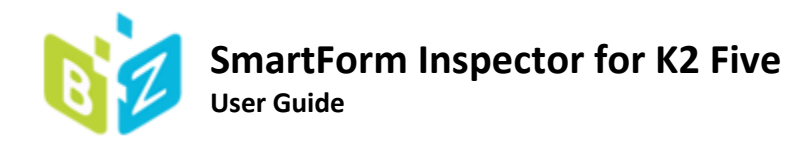

### <span id="page-19-0"></span>Control Name

Select Control Name, enter view name in Search Keyword and click Details. SFI will show all the Form, View, Rules where your chosen Control Name is used.

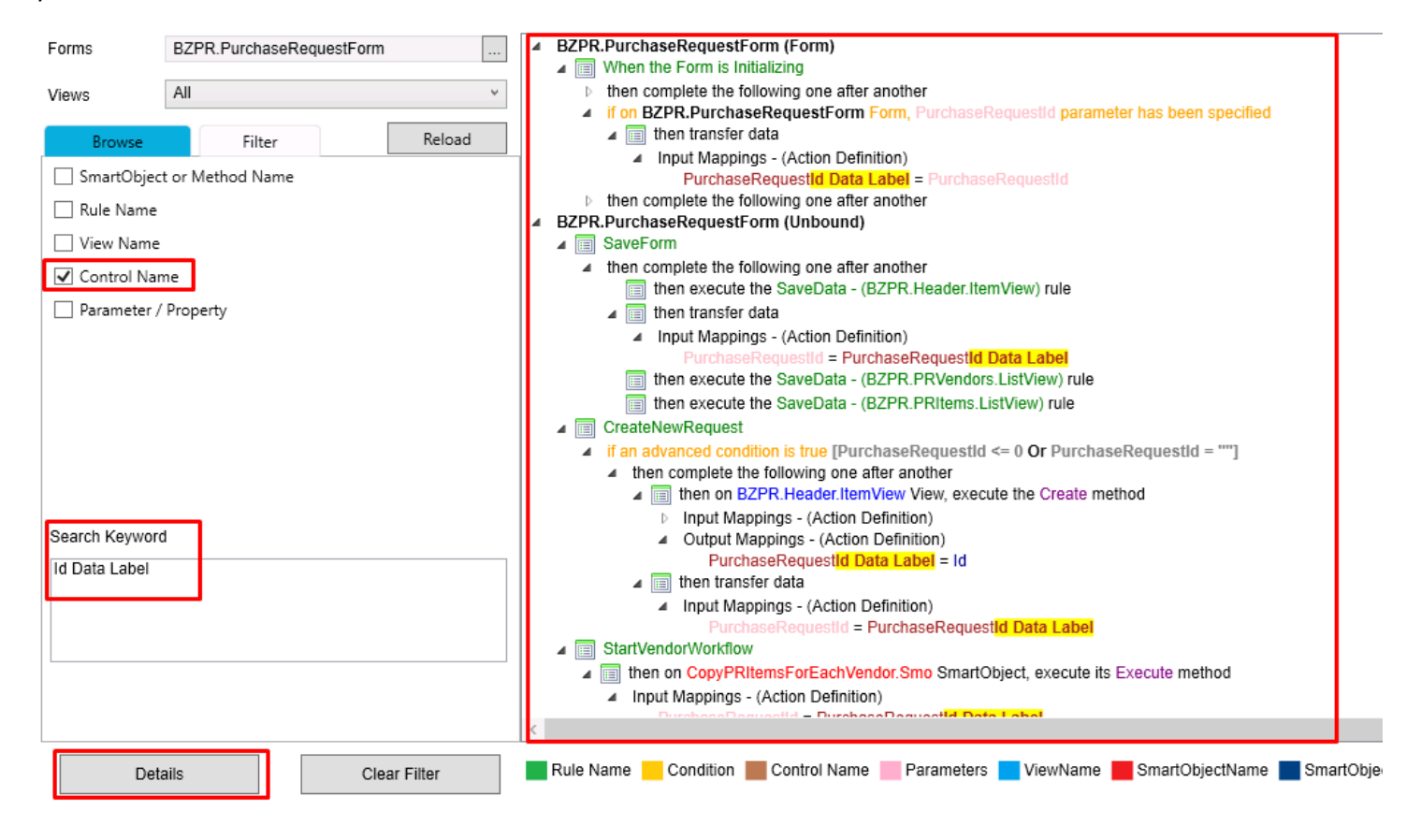

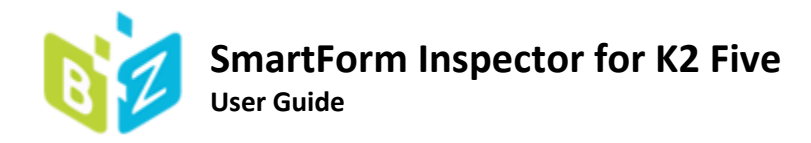

#### <span id="page-20-0"></span>Parameter/Property

Select Parameter/Property, enter view name in Search Keyword and click Details. SFI will show all the Form, View, Rules where your chosen Parameter/Property is used.

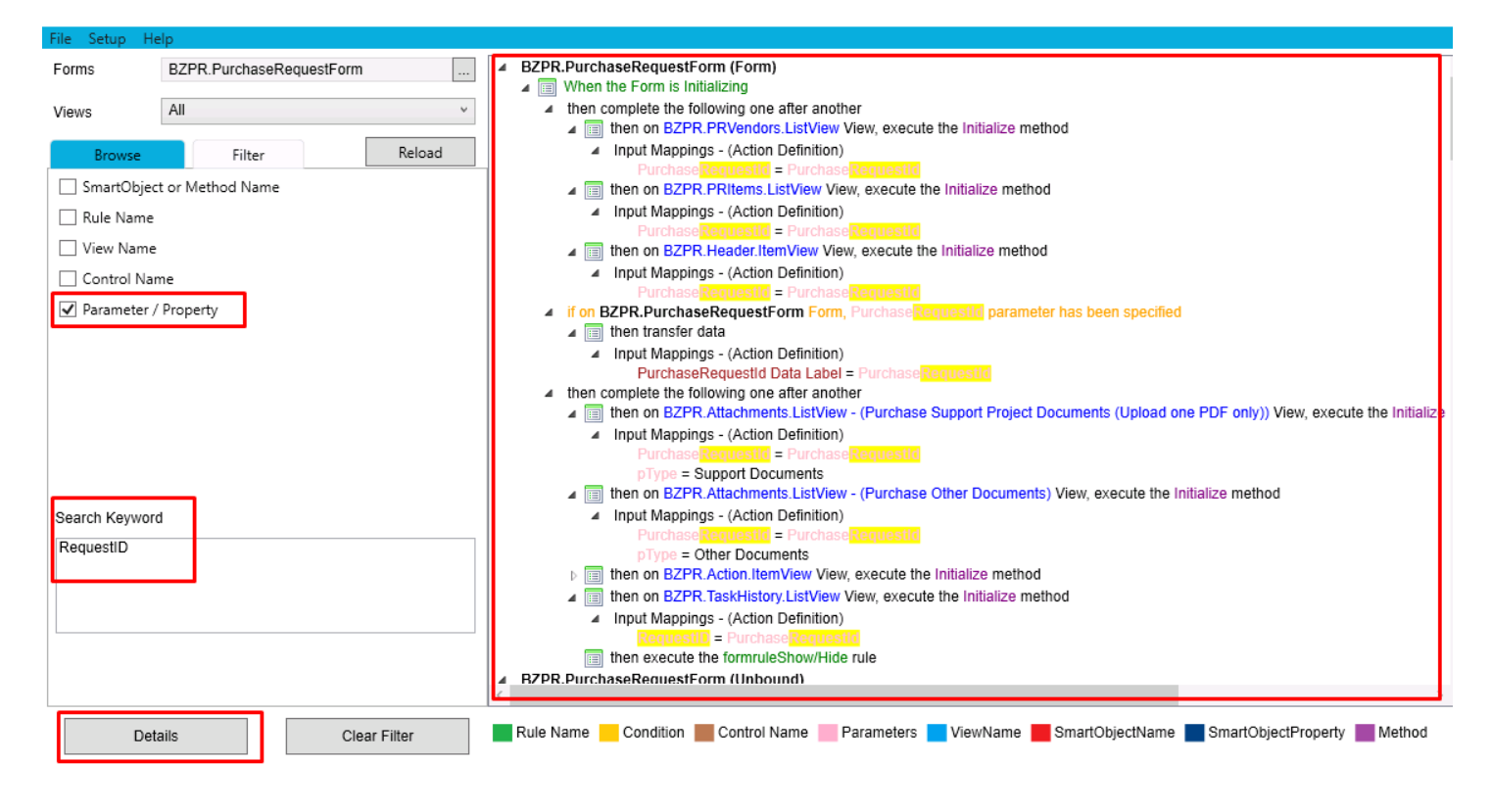

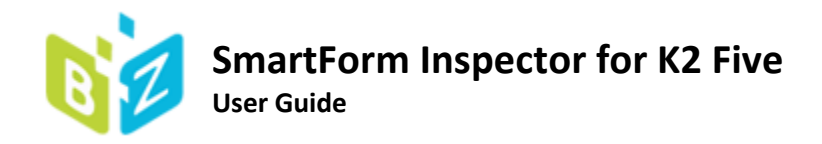

# <span id="page-21-0"></span>Export Rules

You can export rules to HTML Format or XML Format.

#### Select a format to export and click export.

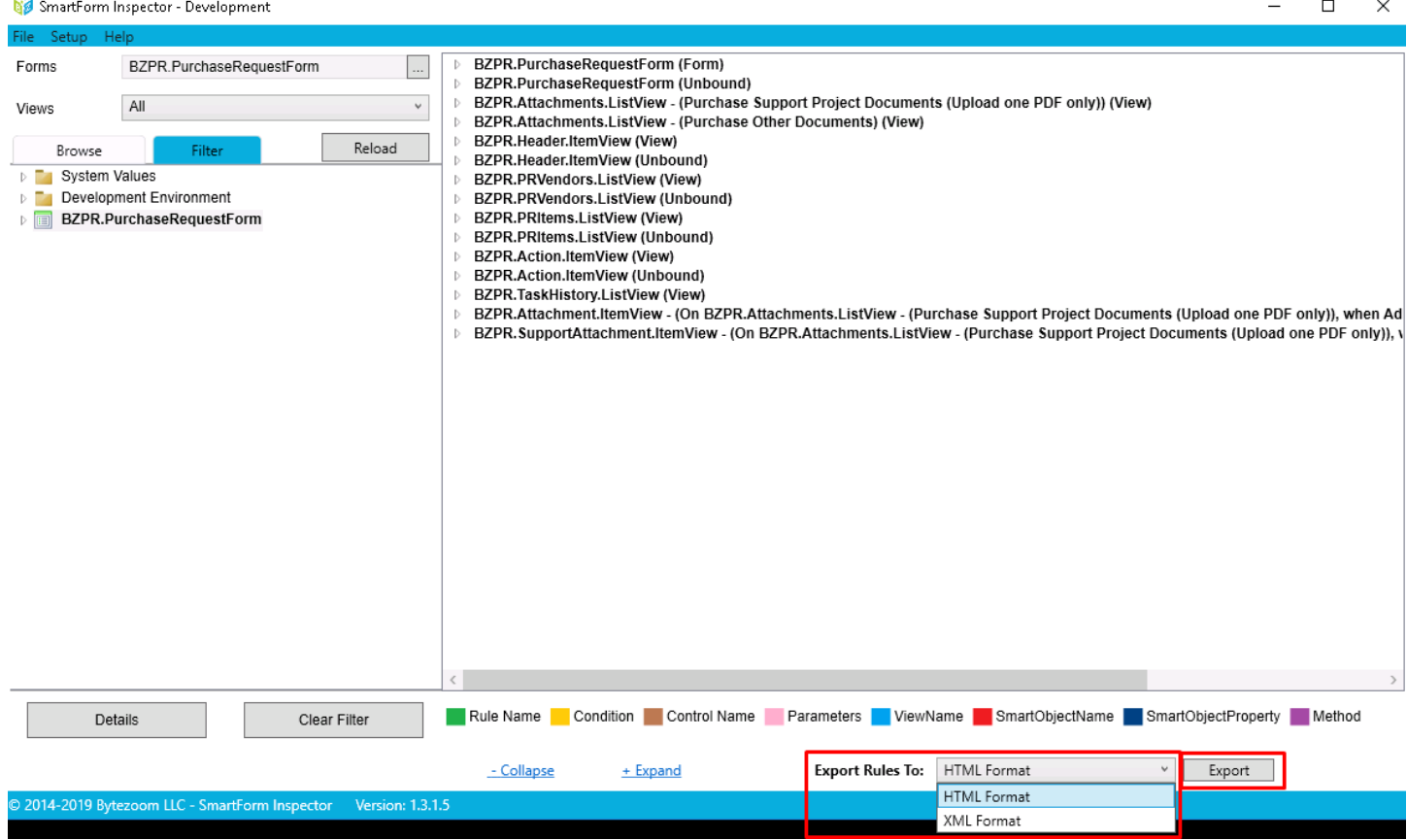

You can open the document immediately or later.

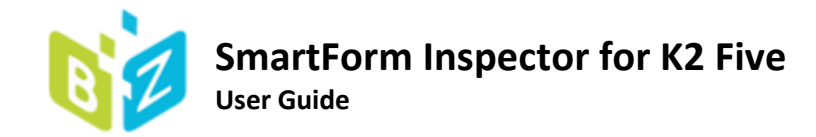

### <span id="page-22-0"></span>HTML Document

The exported document is stored at the address C:\Users\UserName\Documents\SmartFormInspector\Exported to HTML\

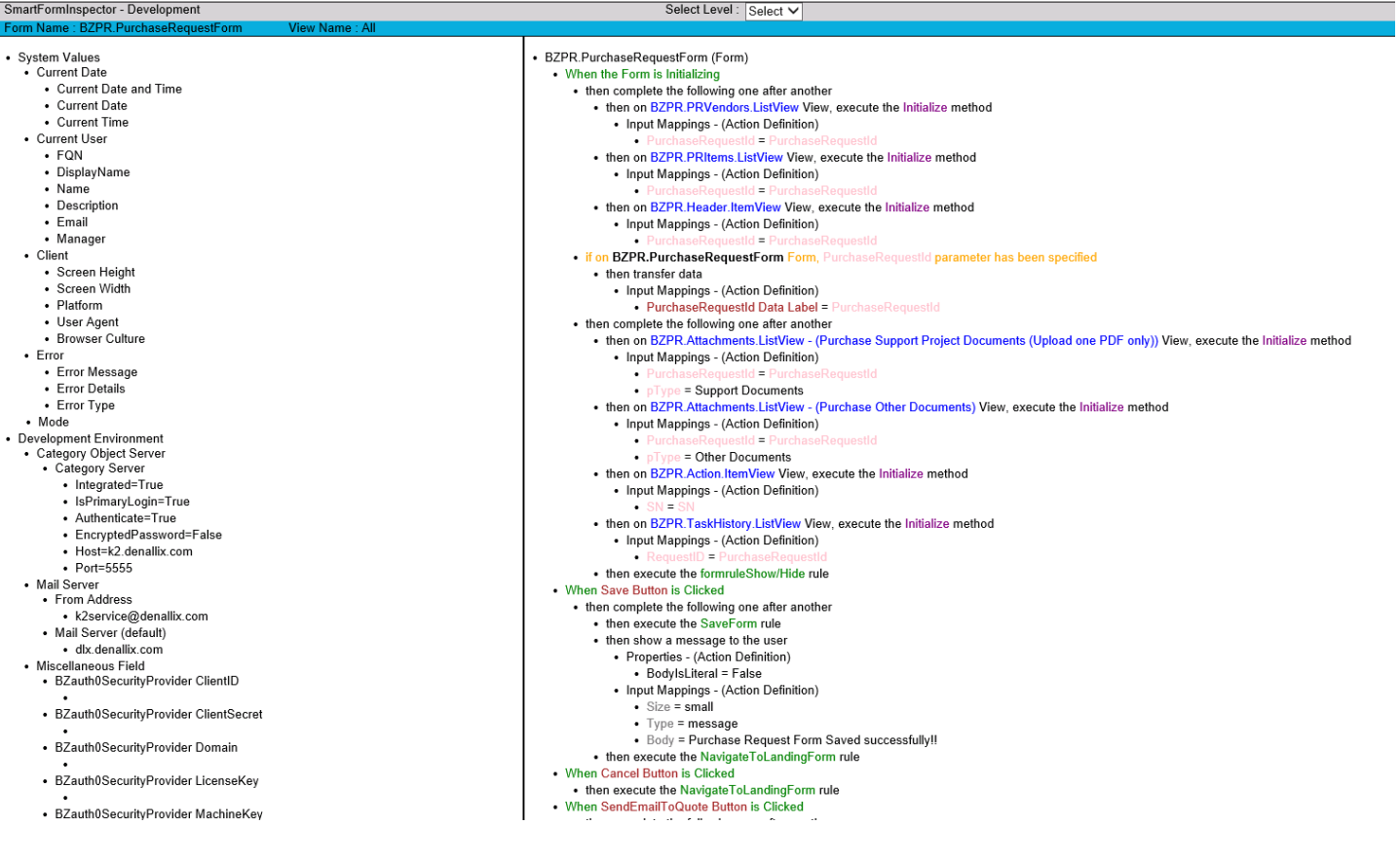

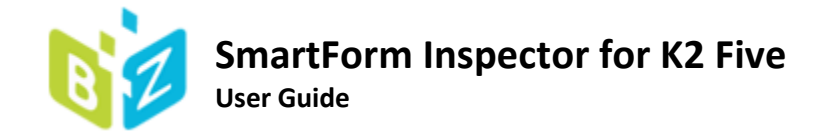

#### <span id="page-23-0"></span>XML Document

The exported file is stored at: C:\Users\UserName\Documents\SmartFormInspector\Exported to XML\

```
<?xml version="1.0" encoding="UTF-8"?>
- <SFIItems version="1.3.1.5">
   - <MenuItems>
       <Item id="1bda9ded-b8f9-404d-a8d9-801a195d16f9" type="EnvironmentFieldCollection">
           Development Environment
           <Item id="19dd6103-95a9-4f3a-88cf-7895642fe10b" type="EnvironmentFieldType">
              Category Object Server
              <Item id="ddcda95b-b645-45ce-b21a-b1b7e78fb8ac" type="EnvironmentFieldName">
                 Category Server
                  <Item type="EnvironmentFieldValue">Integrated=True </Item>
                  <Item type="EnvironmentFieldValue">IsPrimaryLogin=True </Item>
                  <Item type="EnvironmentFieldValue">Authenticate=True </Item>
                  <Item type="EnvironmentFieldValue">EncryptedPassword=False </Item>
                  <Item type="EnvironmentFieldValue">Host=k2.denallix.com </Item>
                  <Item type="EnvironmentFieldValue">Port=5555 </Item>
              </Item>
           \langle/Item>
         - <Item id="2e9e9157-e34a-4891-ab65-03bdcbfc2cb8" type="EnvironmentFieldType">
              Mail Server
              </tem id="a9616dde-ed8a-4d77-b641-26adbe5e80dd" type="EnvironmentFieldName">
                  From Address
                  <Item type="EnvironmentFieldValue">k2service@denallix.com </Item>
              </Item>
             - <Item id="7815c2a4-6456-4fd2-b012-713107280d37" type="EnvironmentFieldName">
                 Mail Server (default)
                  <Item type="EnvironmentFieldValue">dlx.denallix.com </Item>
              </Item>
           \epsilon/Items
           <Item id="fb213825-7355-4599-b948-4e3466cfd830" type="EnvironmentFieldType">
              Miscellaneous Field
              <Item id="68a24e5f-f752-4177-83ba-f0139cf270b1" type="EnvironmentFieldName">
                  BZauth0SecurityProvider ClientID
                  <Item type="EnvironmentFieldValue"> </Item>
              </Item>
             - <Item id="e53fe08f-77d2-4423-89ad-cc6b65eb35f7" type="EnvironmentFieldName">
                 BZauth0SecurityProvider ClientSecret
                  <Item type="EnvironmentFieldValue"> </Item>
              </Item>
             - <Item id="bceb34d6-35b0-4192-930f-4db0afbbdf90" type="EnvironmentFieldName">
                 BZauth0SecuritvProvider Domain
                  <Item type="EnvironmentFieldValue"> </Item>
              </Item>
             - <Item id="eb357fa7-129f-4b7b-90d8-dc1249fb1b11" type="EnvironmentFieldName">
                 BZauth0SecurityProvider LicenseKey
                  <Item type="EnvironmentFieldValue"> </Item>
              \langleItem>
             - <Item id="f5bbf52e-f86a-46f3-8a8c-d7182bd29150" type="EnvironmentFieldName">
                 BZauth0SecurityProvider MachineKey
                  <Item type="EnvironmentFieldValue">7C29BF09B4D5BA44D9F7C4B73CF159D7 </Item>
              </Item>
              <Item id="d0799f84-5c71-4a9e-b919-6b4e66003d20" type="EnvironmentFieldName">
                 BZauth0SecurityProvider SecurityLabel
                  <Item type="EnvironmentFieldValue"> </Item>
              </Item>
```
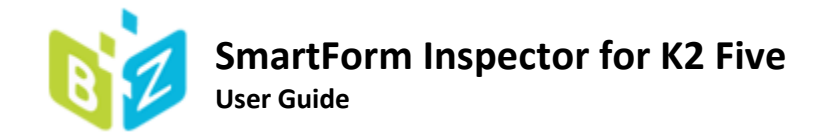

## <span id="page-24-0"></span>Licensing SmartForm Inspector

Bytezoom SmartForm Inspector Trial includes a free 30 day trial license. To continue using SmartForm Inspector beyond the initial 30 days, you need to purchase a permanent license. You can purchase a permanent license at:

https://www.bytezoom.com/product/smartform-inspector/

After purchasing a license

- 1. Run SmartForm Inspector
- 2. Click Help
- 3. Click About

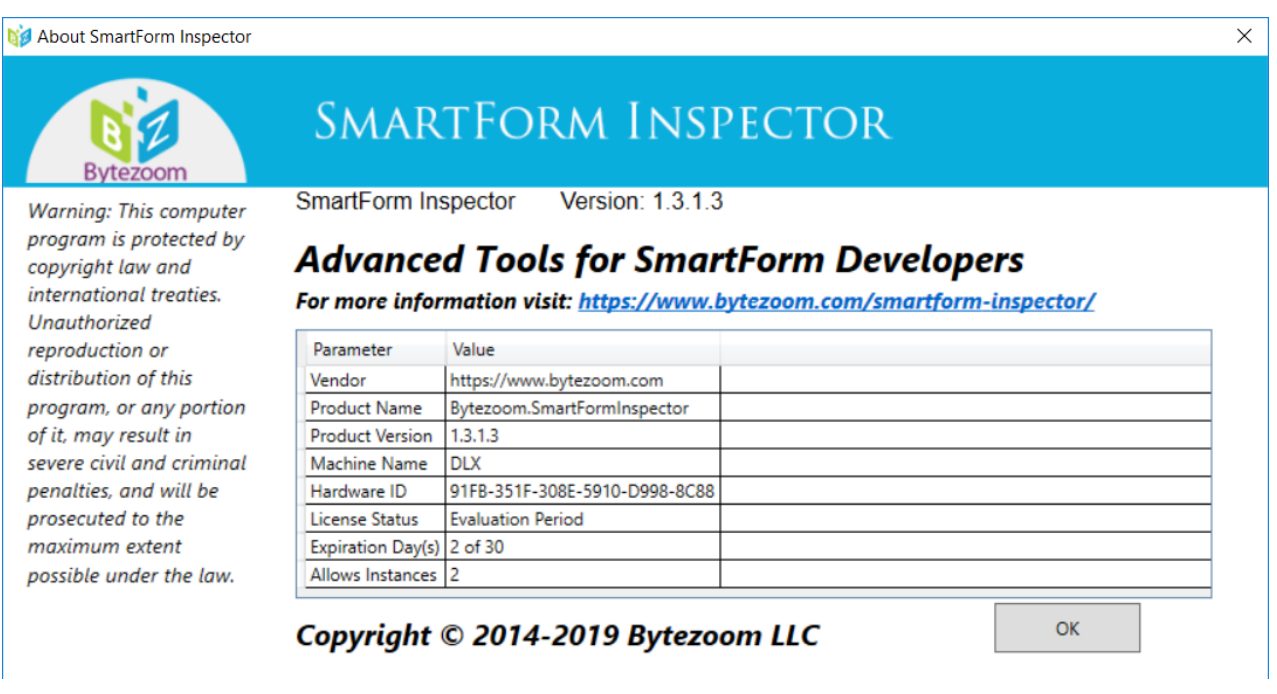

- 4. Send the Machine Name and Hardware ID by email to info@bytezoom.com.
- 5. Receive a SFI.bzlic license file by email.
- 6. Copy a license file to SmartForm Inspector folder

SFI.bzlic

To:

C:\Program Files (x86)\Bytezoom\SmartFormInspector

Bytezoom LLC 3307 Evergreen Way, #707 PMB 139 Washougal, WA 98671 Telephone: +1-866-888-9556 Fax: 866-868-5550 Email: Info@bytezoom.com Copyright 2020 all rights reserved